# *ICHANNEL*

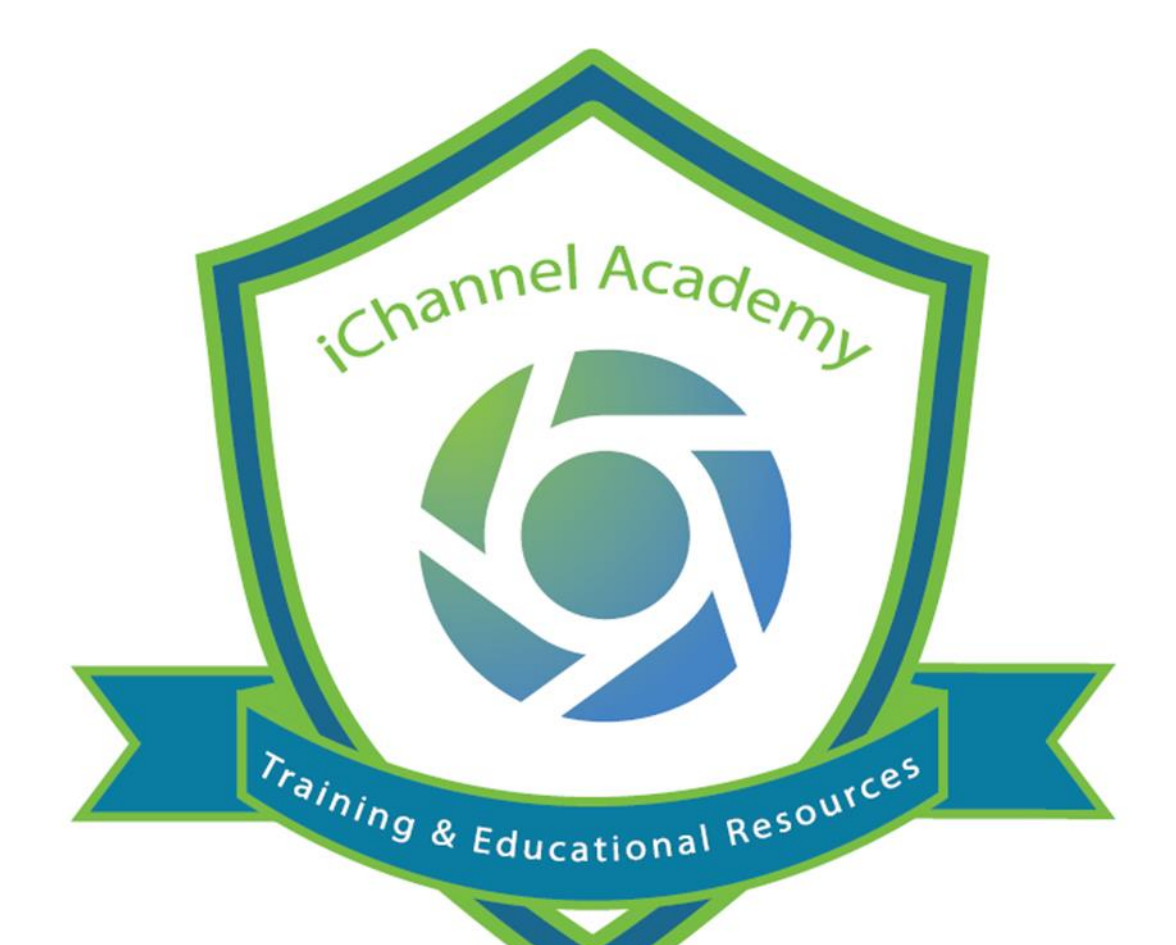

# How to Configure Client Access iChannel Portal (Subscriber) IC-800

© v01.2019.08 Conarc, Inc.

All Rights Reserved. CONFIDENTIAL

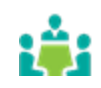

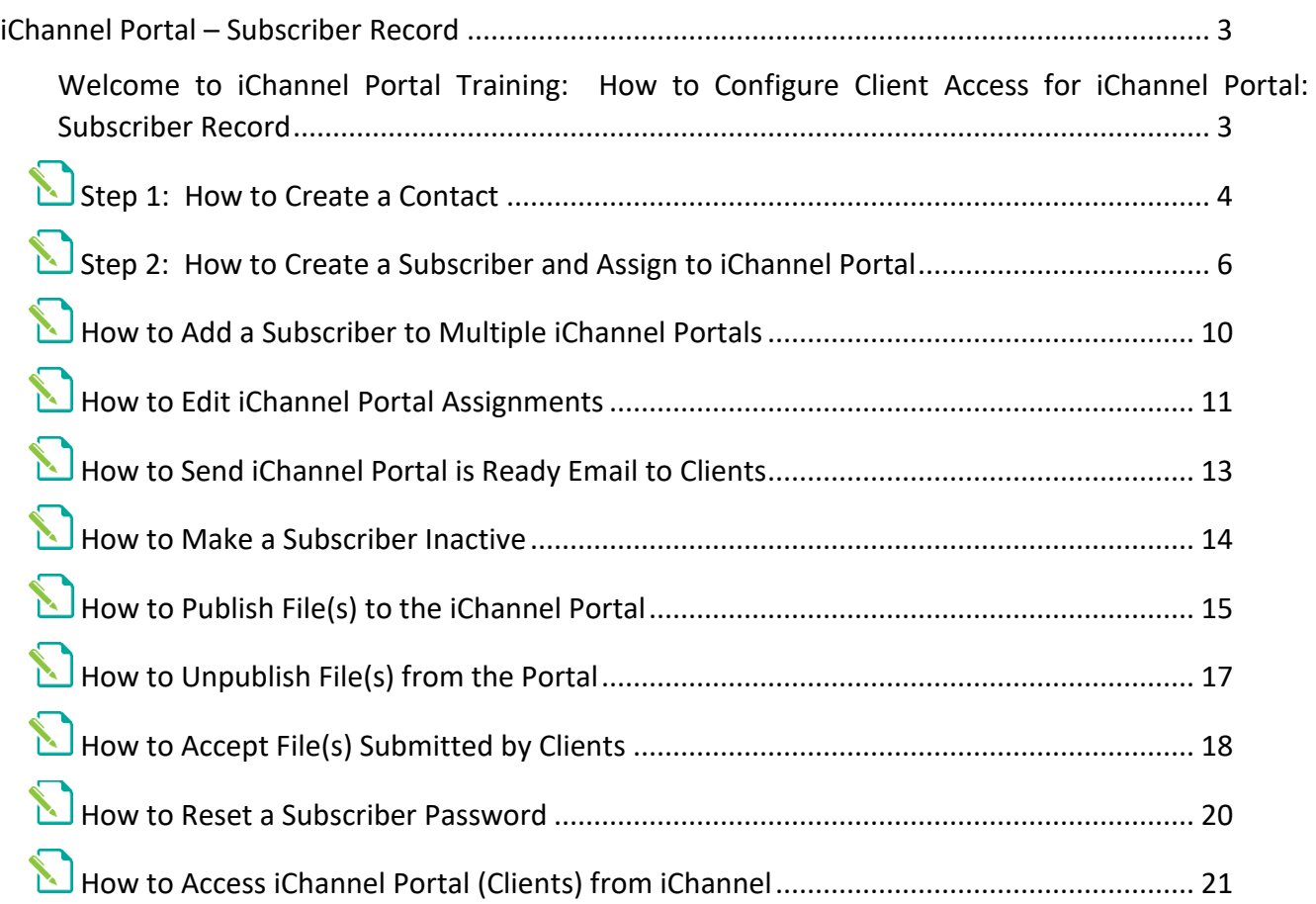

#### <span id="page-2-0"></span>iChannel Portal – Subscriber Record

#### <span id="page-2-1"></span>Welcome to iChannel Portal Training: How to Configure Client Access for iChannel Portal: Subscriber Record

**iChannel Portal** offers a secure location for your clients to access their Files, collaborate with others, upload their file(s) and give access to those file(s) to other service providers. When your clients log into the Portal, your clients have 24 x 7 access to their data. Clients no longer must wait for copies and revisions to be mailed back and forth.

iChannel Portal provides a *multi-level security* approach on clients file(s) available to be viewed, downloaded, or uploaded to a secure Primary | Secondary category hierarchy structure when working with file(s) that are shared on the Portal.

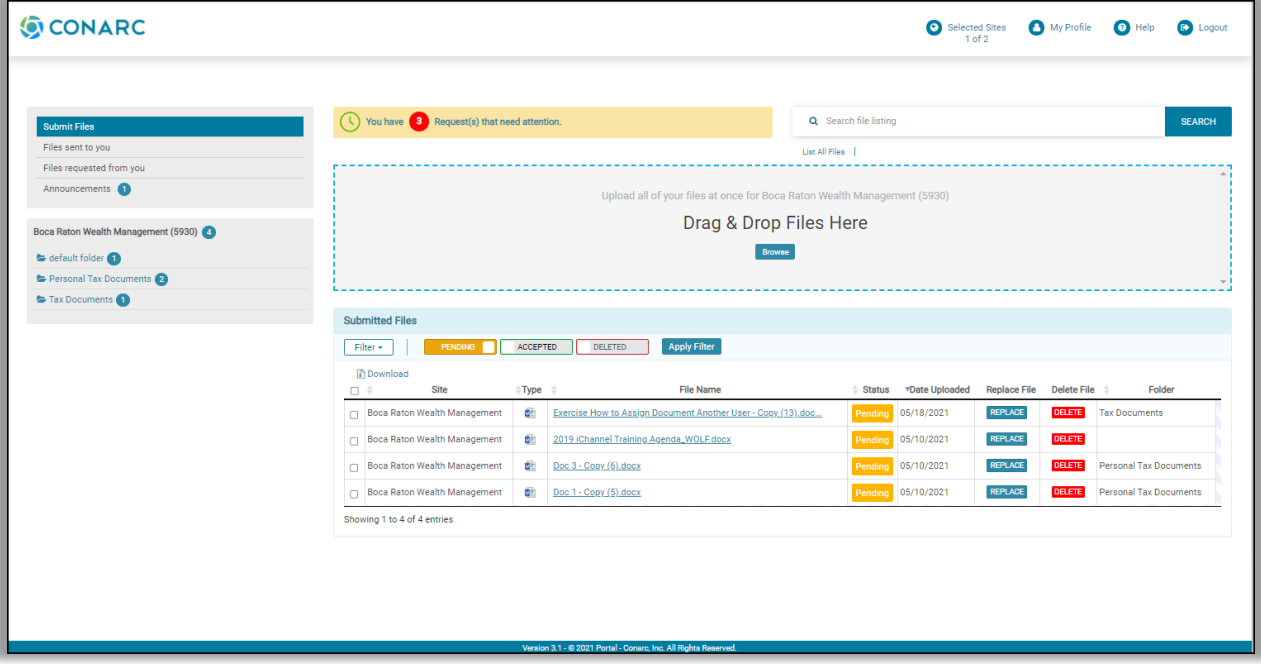

Your organization will determine your security profile. Therefore, certain iChannel modules, features (ability to view | add | edit | delete) might not be within your access.

If you feel you should have access to any feature, please contact your IT System Administrator.

This guide will provide *step-by-step actions* on how to provide access to iChannel Portal for your clients. Several steps may be automated by your Organization | IT System Administrator (i.e. Contacts | Subscribers might be migrated into iChannel via an application interface file); therefore, you might not need to complete all steps. Please *contact* your **IT System Administrator** for additional information on rather your Organization has automated some of the steps.

### <span id="page-3-0"></span>Step 1: How to Create a Contact

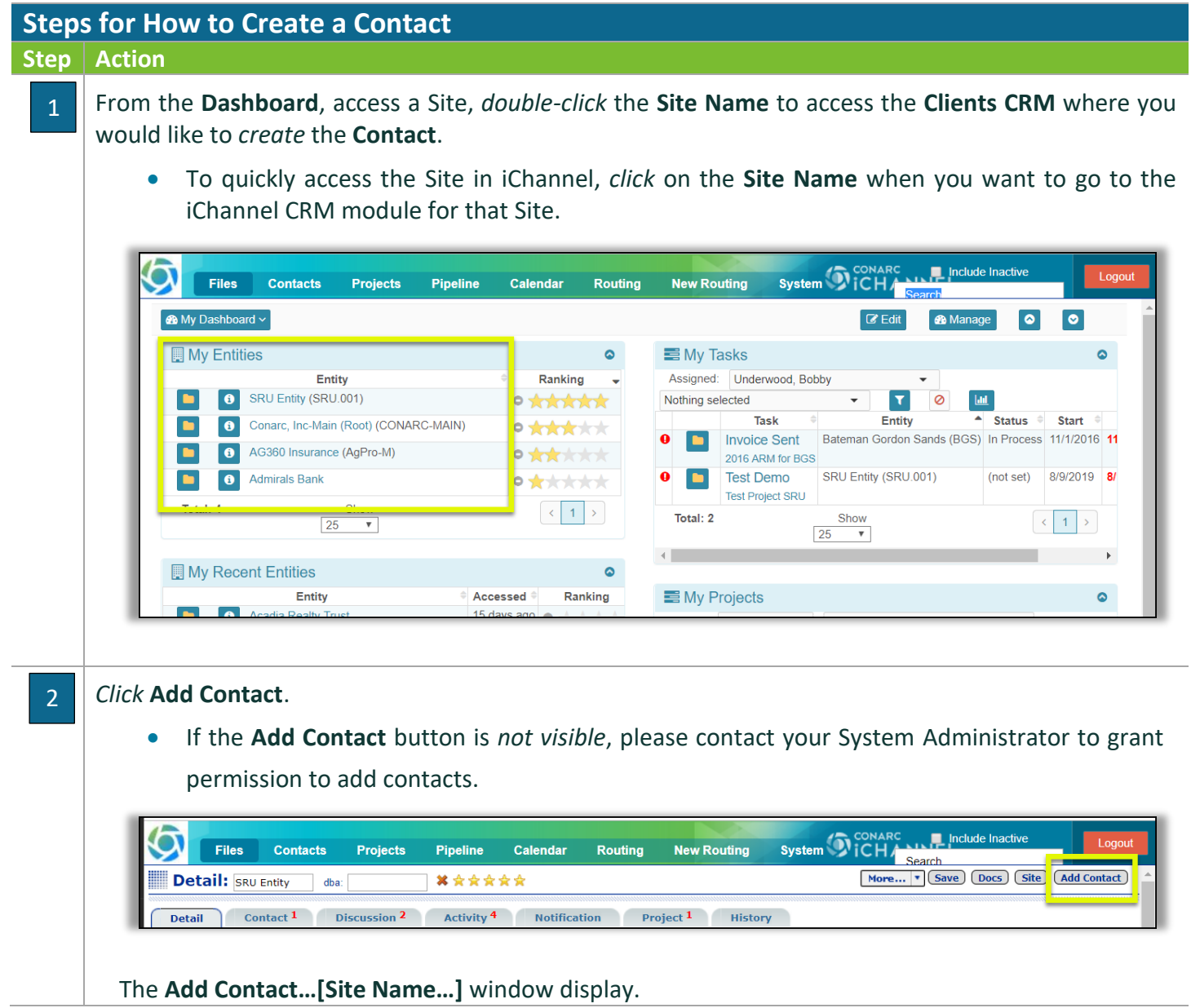

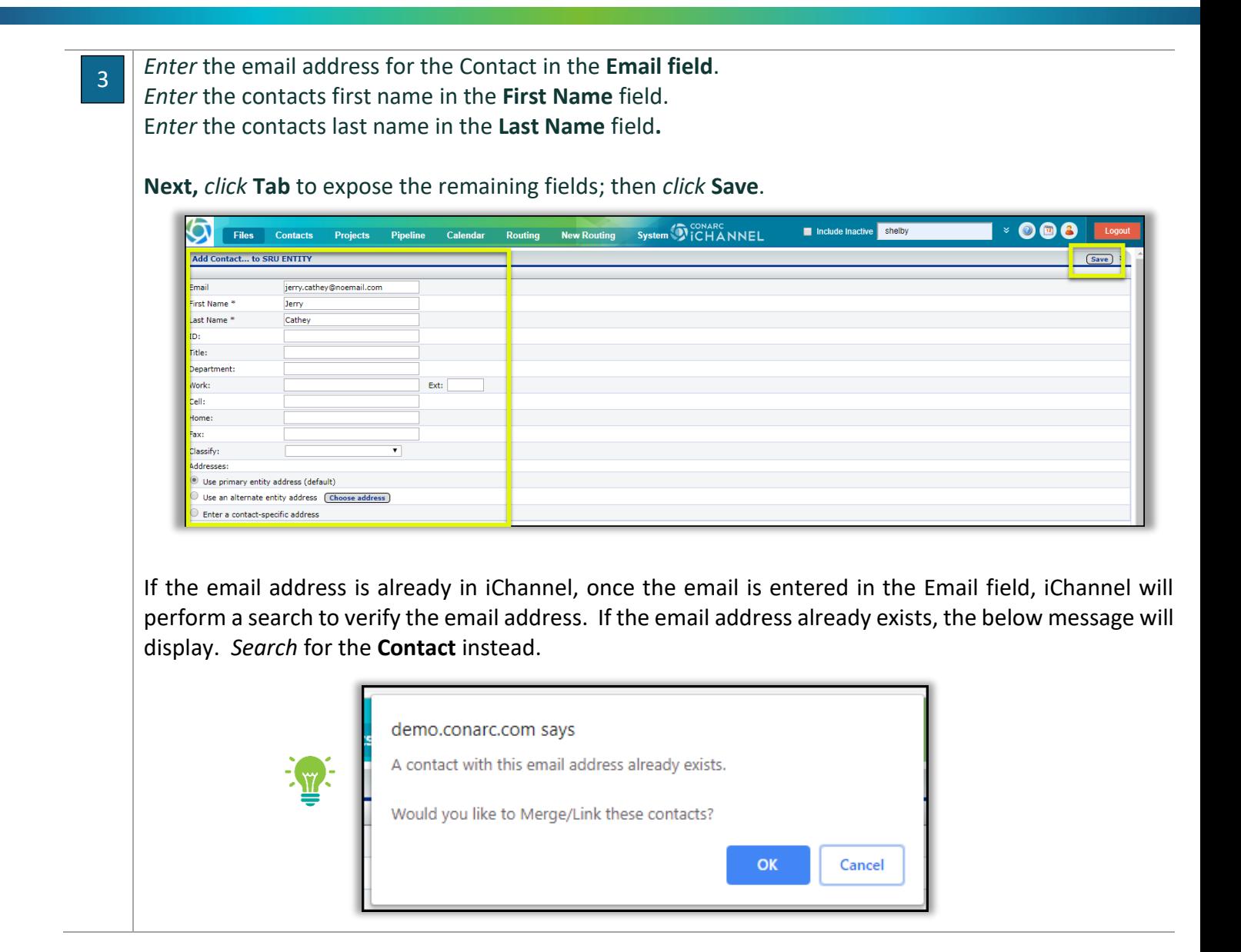

<span id="page-5-0"></span>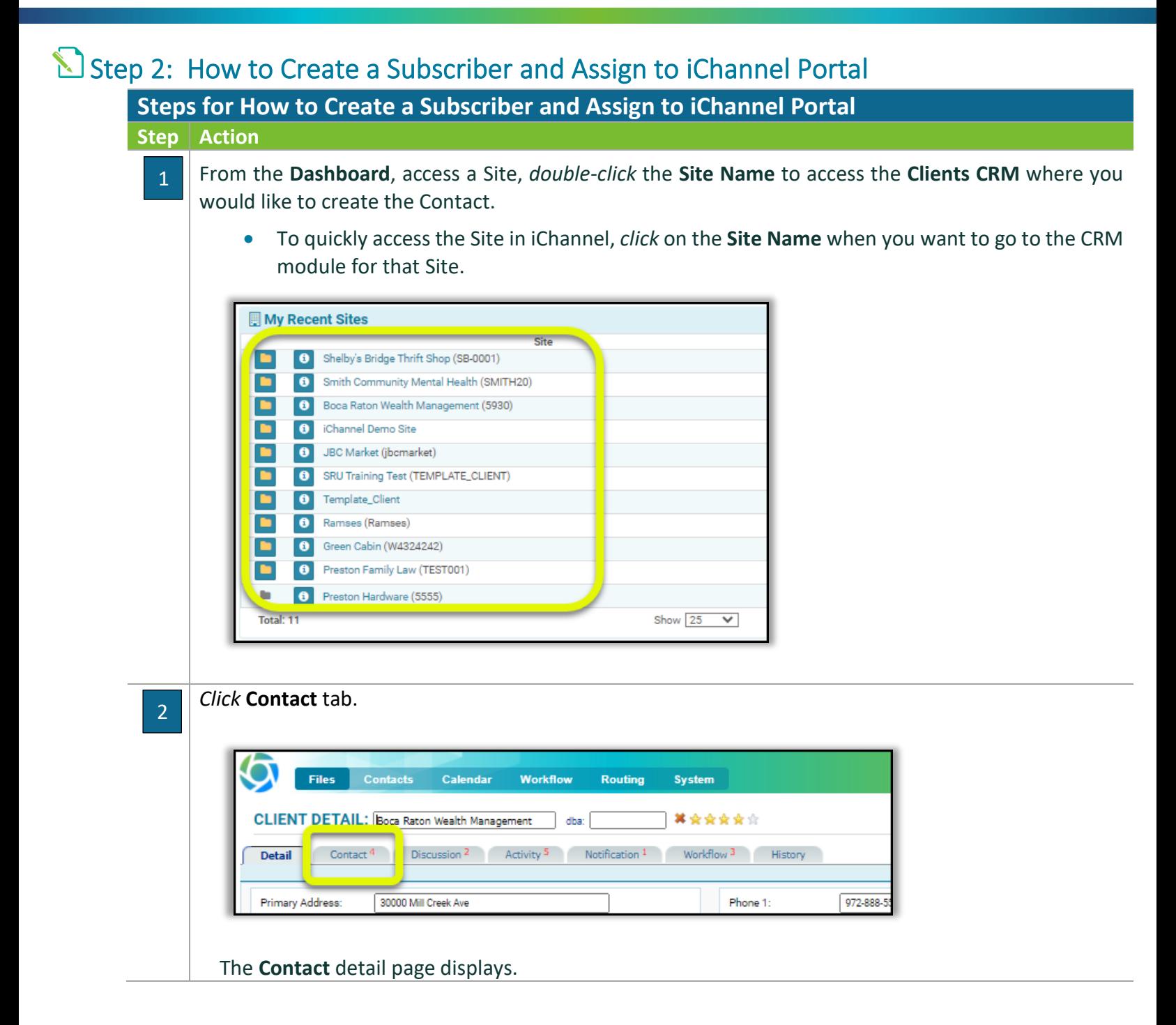

## **Step 2: How to Create a Subscriber and Assign to iChannel Portal**

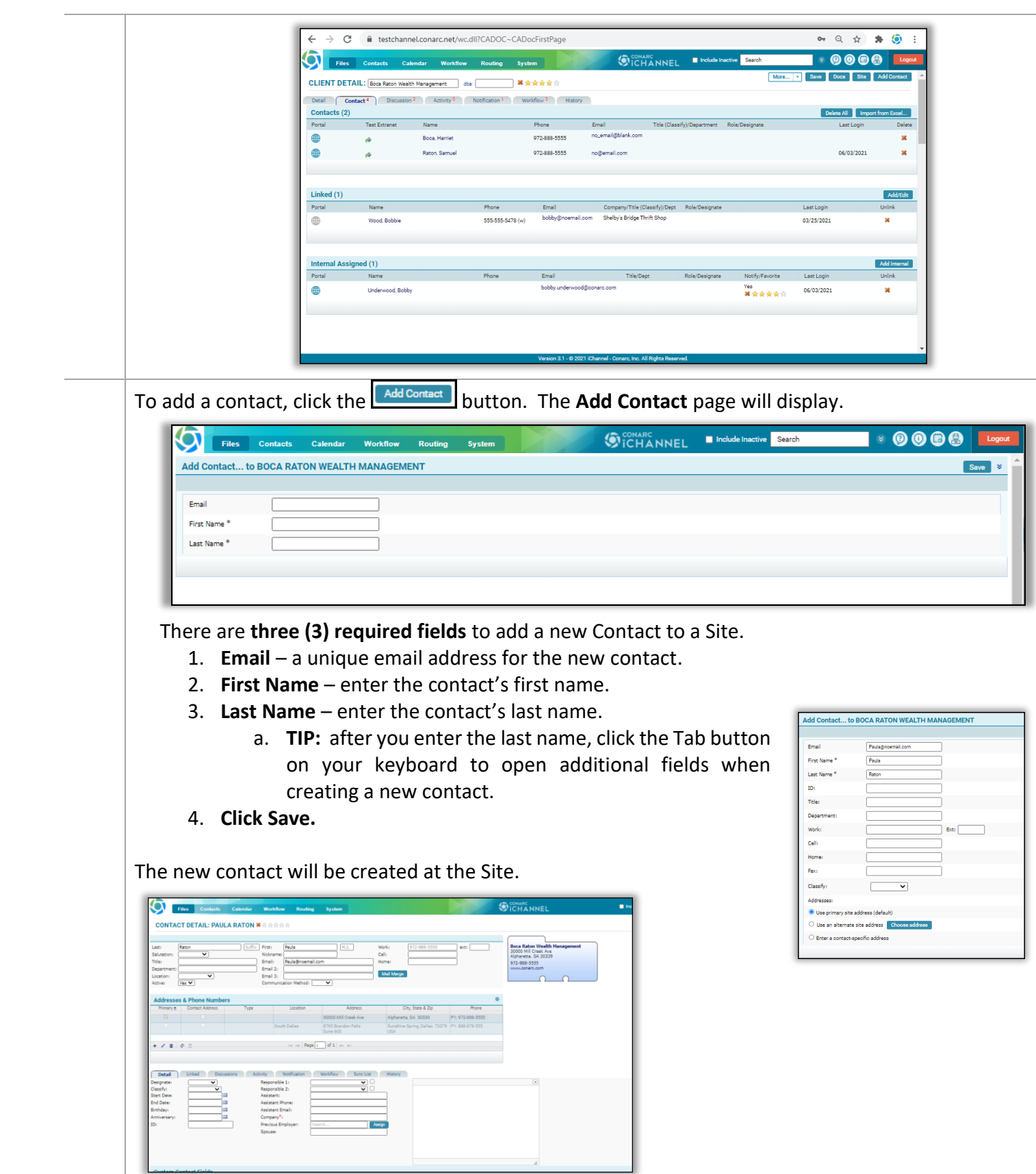

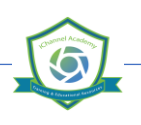

© v01.2019.08 Conarc, Inc.

## **Step 2: How to Create a Subscriber and Assign to iChannel Portal**

After creating a Contact record, the next step is to **create the Subscriber record**. A Subscriber is a record 3that allows your Clients to have access to the iChannel Portal to upload files, send requested files, to name a few features. A Subscriber record is "required" for clients to have access to the iChannel Portal. On the new contact detail page, *click* the **Bubact button.** You can also create a new Subscriber record (access to the iChannel Portal) by access the Contacts tab from the Client Details page. If a Contact currently does not have access to iChannel Portal, a "gray globe  $\Box$ " icon will display. The gray globe is also an indicator the Contact *does not* have a Subscriber record. **CLIENT DETAIL:** Boca Raton Wealth Management  $\Box$  dba: Detail Contact<sup>5</sup> Discussion <sup>2</sup> Activity <sup>5</sup> Notification <sup>1</sup> Workflow <sup>3</sup> History Contacts (3) Portal **Test Extranet** Name Boca, Harrie *Click* the "gray globe  $\Box$ " or *click* the  $\Box$ <sup>Subscriber</sup> button to create the subscriber record. The **Create New Portal Subscriber** page displays. **Create New Portal Subscriber** Contact Information: **Paula Raton** Site: **Boca Raton Wealth Management Fmail:** Paula@noemail.com User Id: Paula@noemail.com Password: ........ Confirm Password: ....... Save The **Email** and **User Id** fields will *pre-populate* with the contacts information. It's recommended to not update these fields. In the **Password** field, *enter* a **password** for the Subscriber to access the Portal. In the **Confirm Password** field, *re-enter* the **password**. *Click* **Save 1**. The **Subscriber Details** page will display. The Subscriber record is now created.

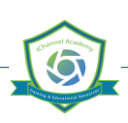

## **Step 2: How to Create a Subscriber and Assign to iChannel Portal**

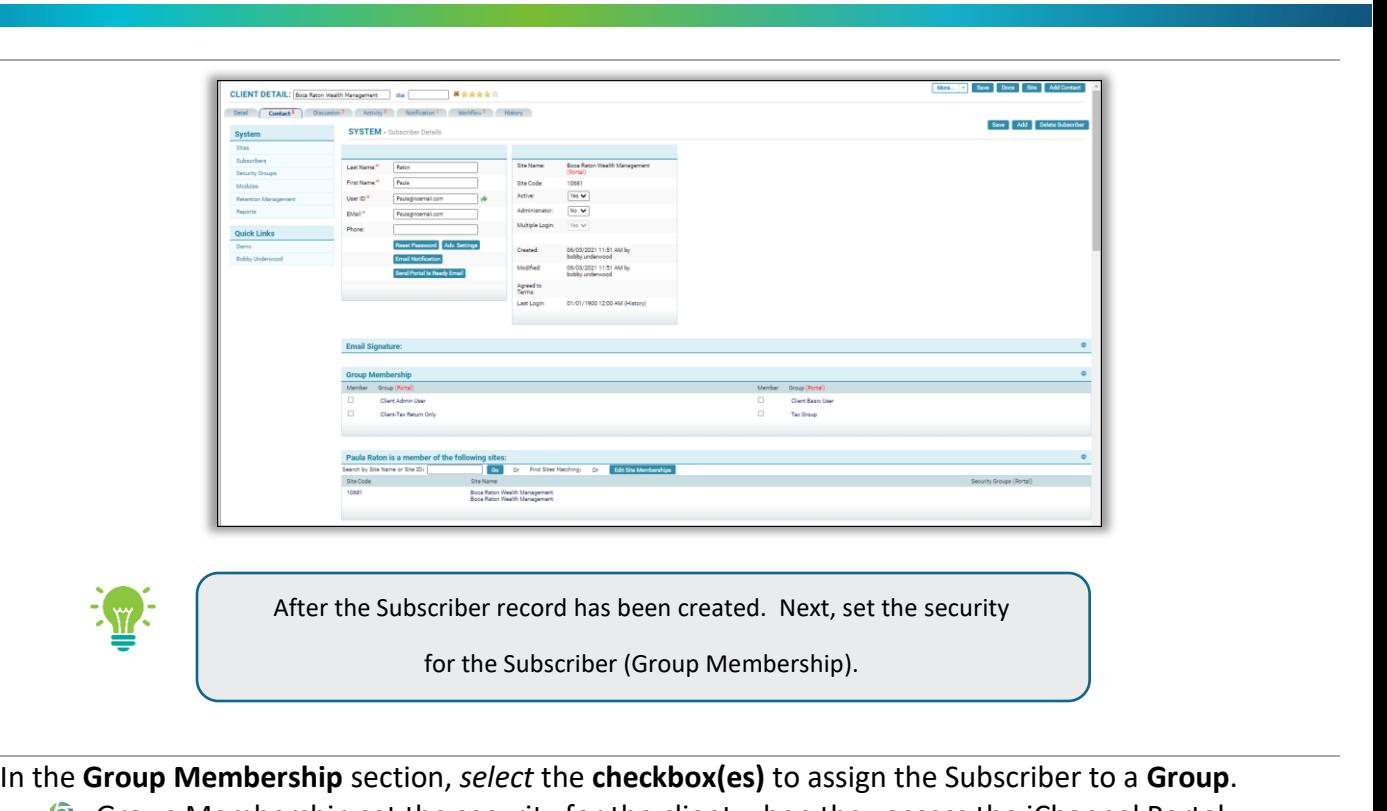

Group Membership set the security for the client when they access the iChannel Portal.

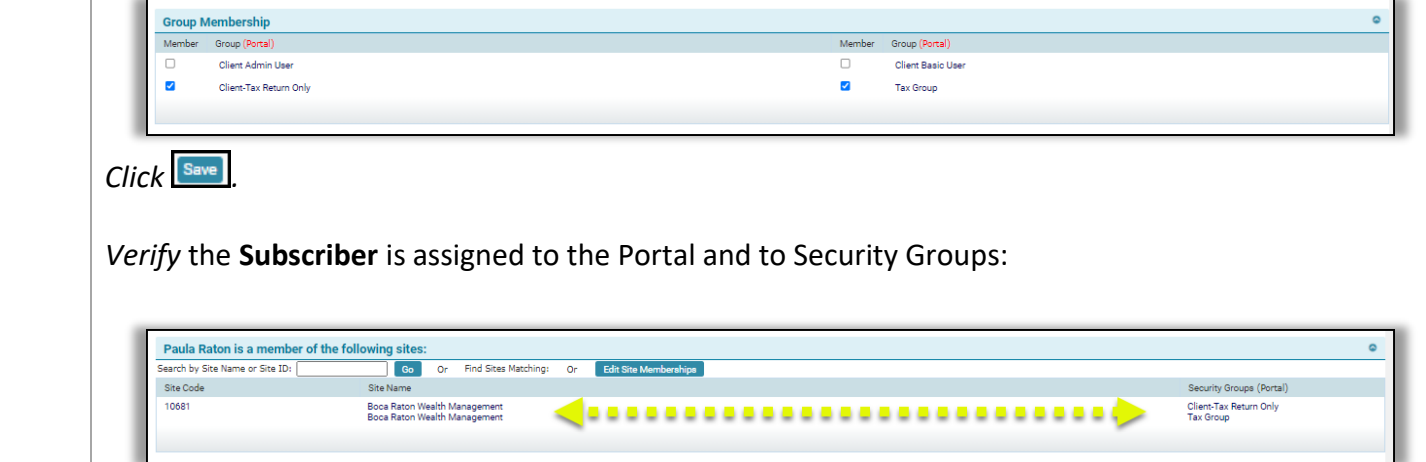

© v01.2019.08 Conarc, Inc.

4

*iCHANNEL* 

#### <span id="page-9-0"></span>How to Add a Subscriber to Multiple iChannel Portals **Steps for How to Add a Subscriber to Multiple iChannel Portals Step Action** *Locate* a **Subscriber** and access the **System >> Subscriber Details** window, *navigate* to the **Portal**  1 **Assignment** section. Save Add **SYSTEM** Boca Rato **Last Name** .<br>Irst Nam  $Yes$ User ID:<sup>\*</sup> Active: .<br>Filmin<sup>a</sup> Multiple Login .<br>Phone: 06/03/2021 11:51 06/03/2021 11:54 AM Agreed to<br>Terms: 01/01/1900 12:00 AM (His Arlinin Hea **Client Basic Use** .<br>Paula Raton is a member of the follow g sites:<br>| Go | Or Find Sites Matching: Or | Edit Site Memberships | by Site Name or Site ID: **Boca Raton Wealth Management**<br>Boca Raton Wealth Management Client-Tax Re In the **Search by Site Name (Client ID)** field, *search* for the additional **Entities** to assign the Subscriber 2then  $click$   $\circled{6}$ . Paula Raton is a member of the following sites: Search by Site Name or Site ID: Find Sites Matching: Go Or Ör Boca Raton Wealth Management 10681 Boca Raton Wealth Management The **Add Subsites to Subscriber** window displays. *Check* the **checkbox** for the **additional Subsites** to add to the subscriber. CLIENT DETAIL: Boca Raton Wealth Management | dba: | → \* \* \* \* \* \* Detail Contact<sup>5</sup> Discussion <sup>2</sup> Activity <sup>5</sup> Notification <sup>1</sup> Workflow <sup>3</sup> History **ADD SUBSITES TO SUBSCRIBER** Raton, Paula Save Grant Access Subsite Name & Code Grant Access Subsite Name & Code Select All - Un-Select All Shelby's Bridge Thrift Shop<br>10534  $\overline{\mathbf{v}}$  $Click$ <sup>Save</sup>

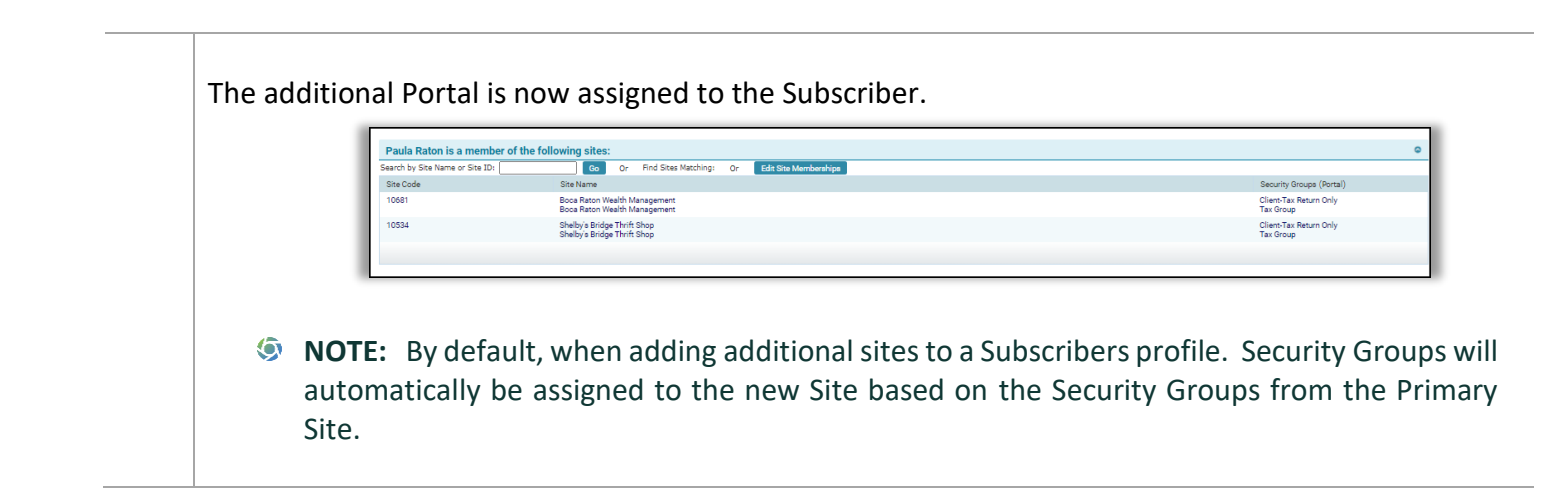

#### <span id="page-10-0"></span>How to Edit iChannel Portal Assignments

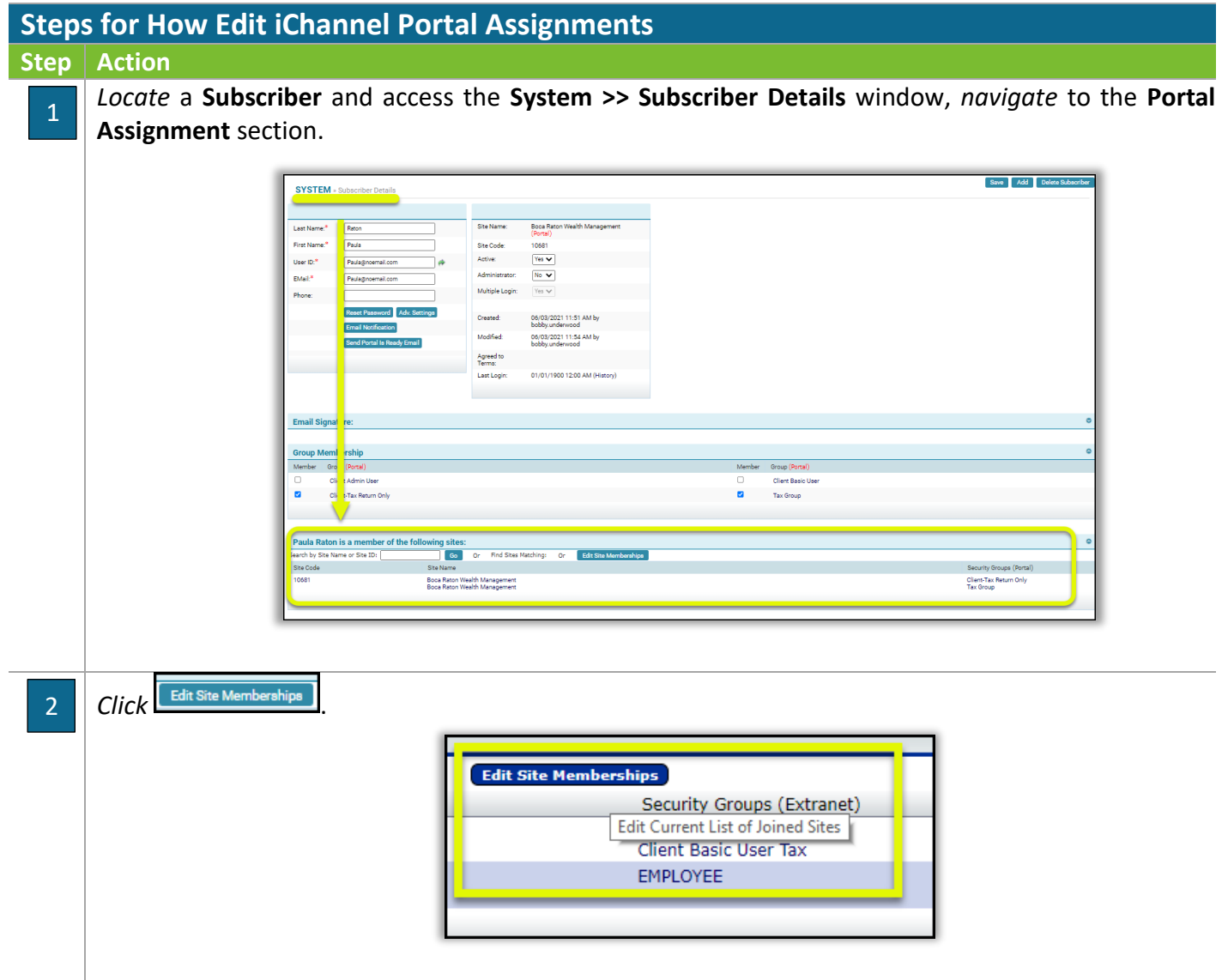

The **Add Subsites to Subscriber** window displays. *Deselect* the **checkbox** for the **additional Subsites** added to the subscriber.

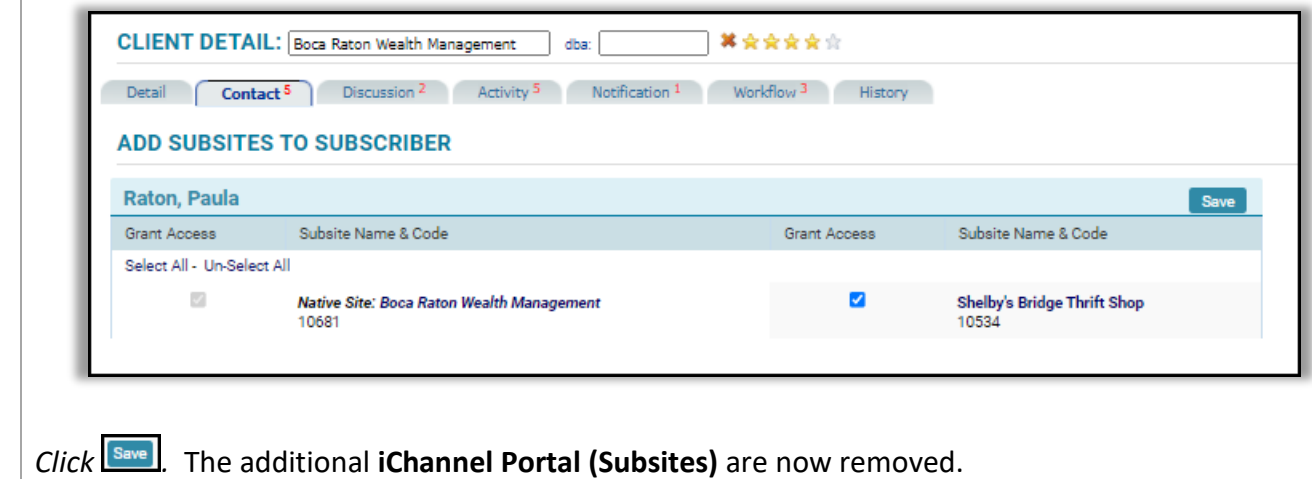

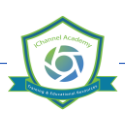

## **How to Send iChannel Portal is Ready Email to Clients**

<span id="page-12-0"></span>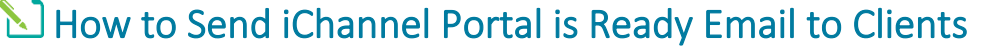

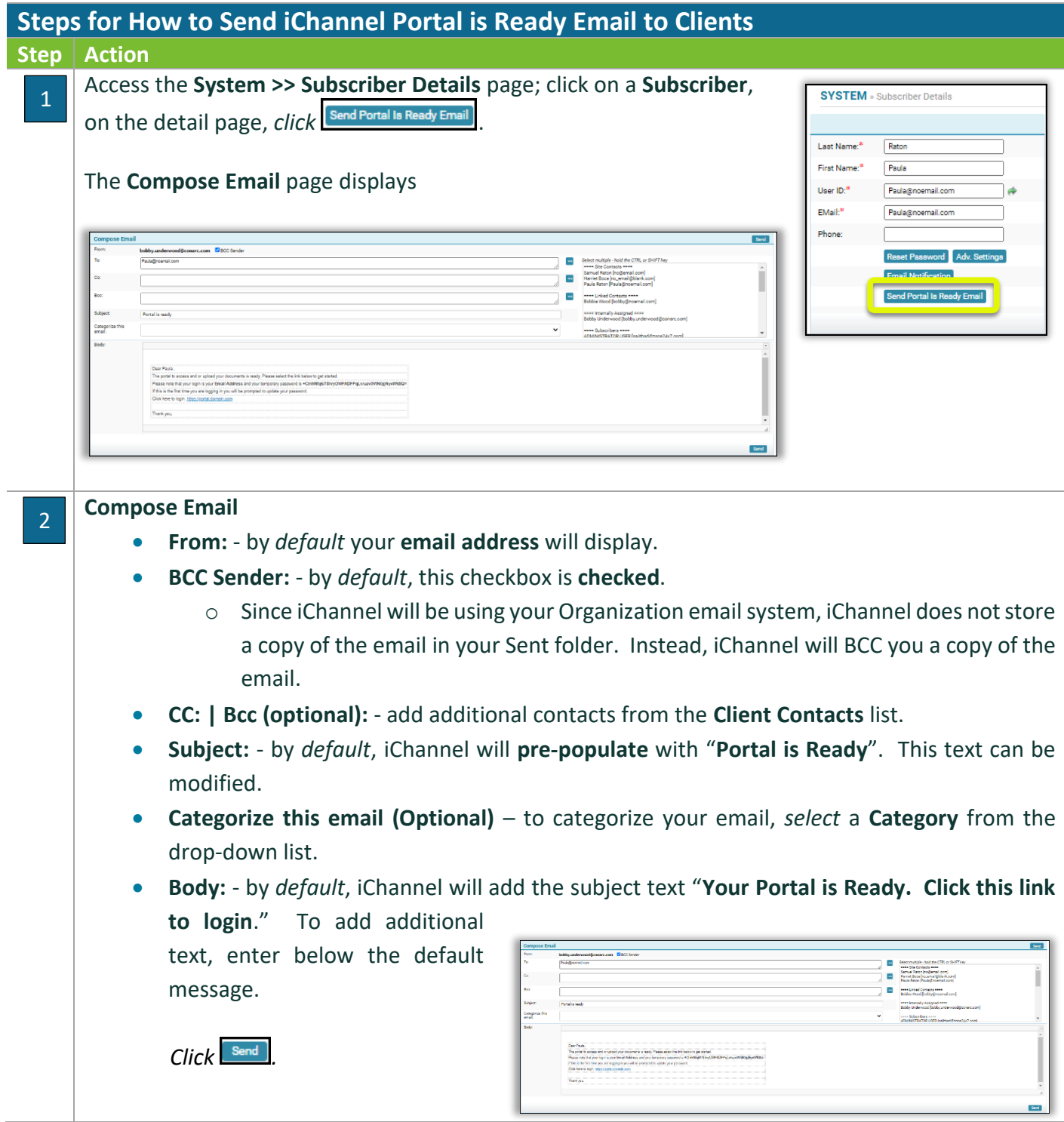

# <span id="page-13-0"></span>How to Make a Subscriber Inactive

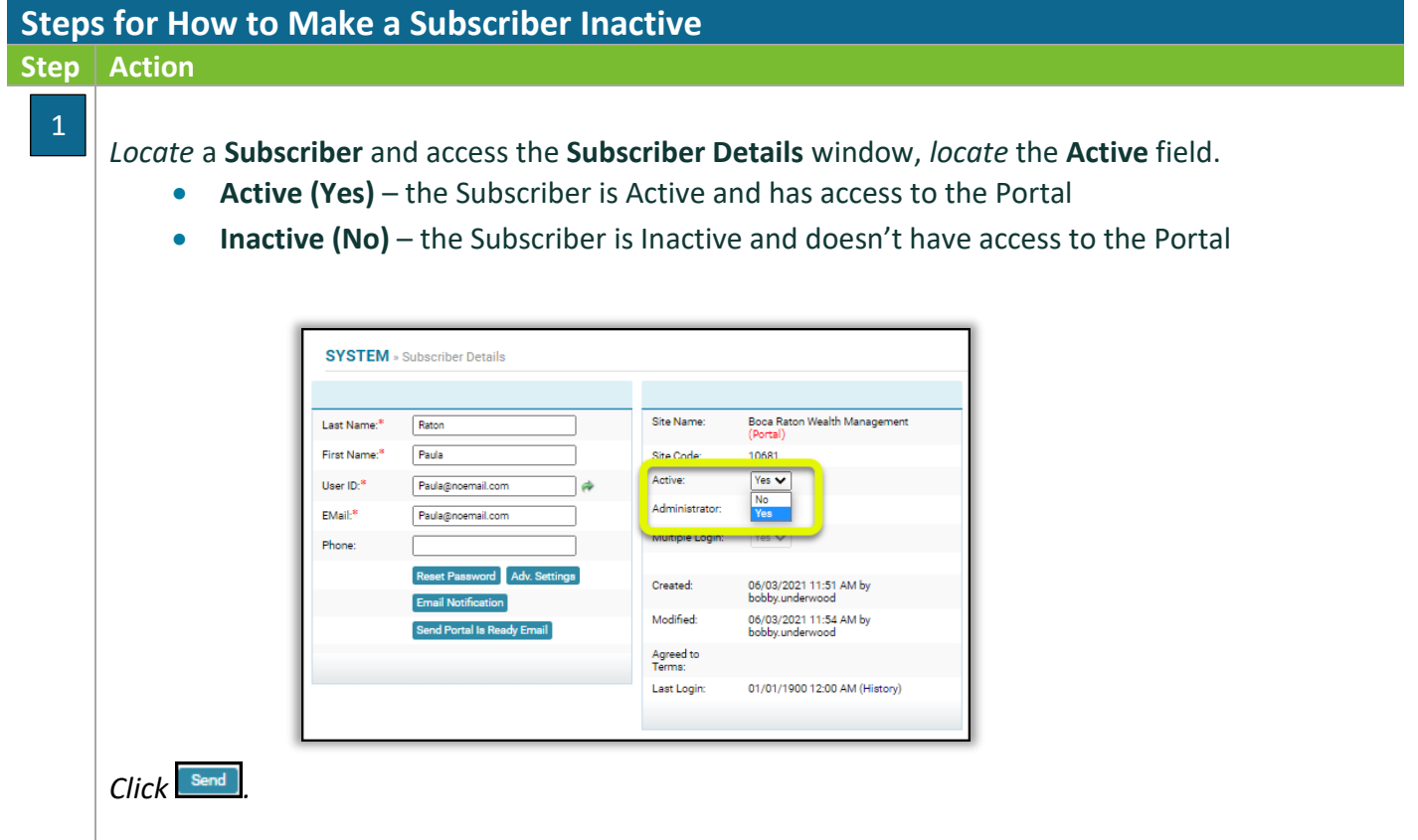

## <span id="page-14-0"></span>How to Publish File(s) to the iChannel Portal

When you are ready to share files with your clients access the File Area for that client. Select a file or files, *click* the **Gear icon**, and *select* **Publish** only from the drop-down list.

Published files will appear in the client portal in the **Files Sent to You** area on the navigation panel.

Your iChannel Representative will send File(s) from iChannel to the iChannel Portal. File(s) shared for clients to download will appear in the **Files Sent to You** section.

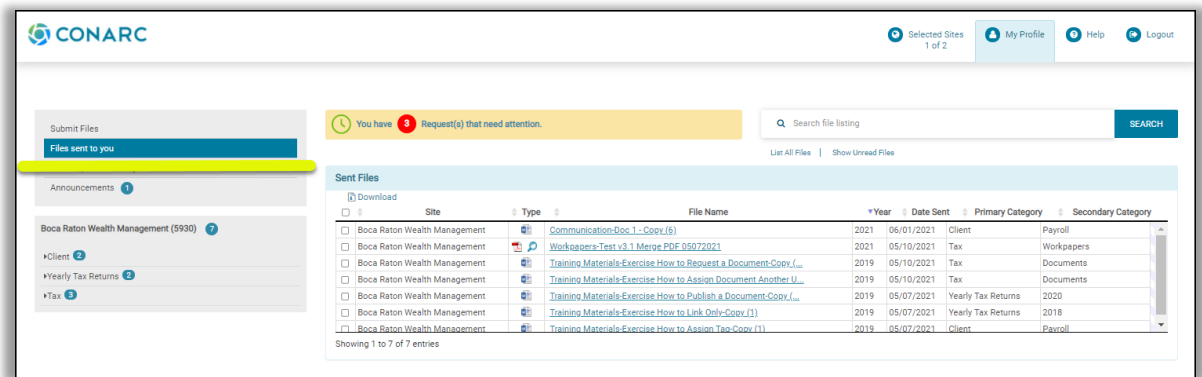

From the Files Sent to You section you can:

- **S** Filter your iChannel Portal Shared Files section
- Search for File(s) & List all Files

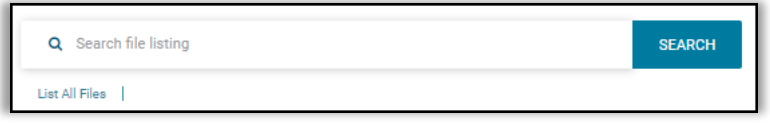

- Show Unread Files
- View all File(s) shared by your iChannel Firm Representative

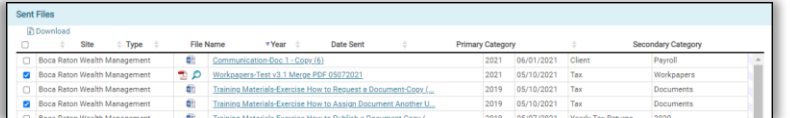

**Upload File(s) to your iChannel Representative** 

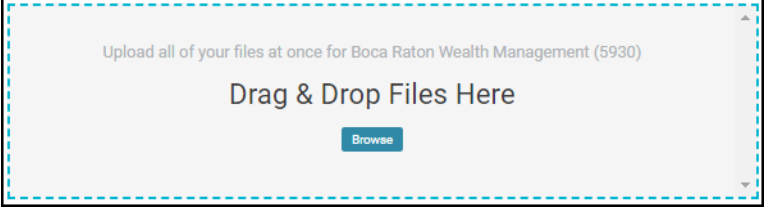

## **How to Publish File(s) to the iChannel Portal**

# *ICHANNEL*

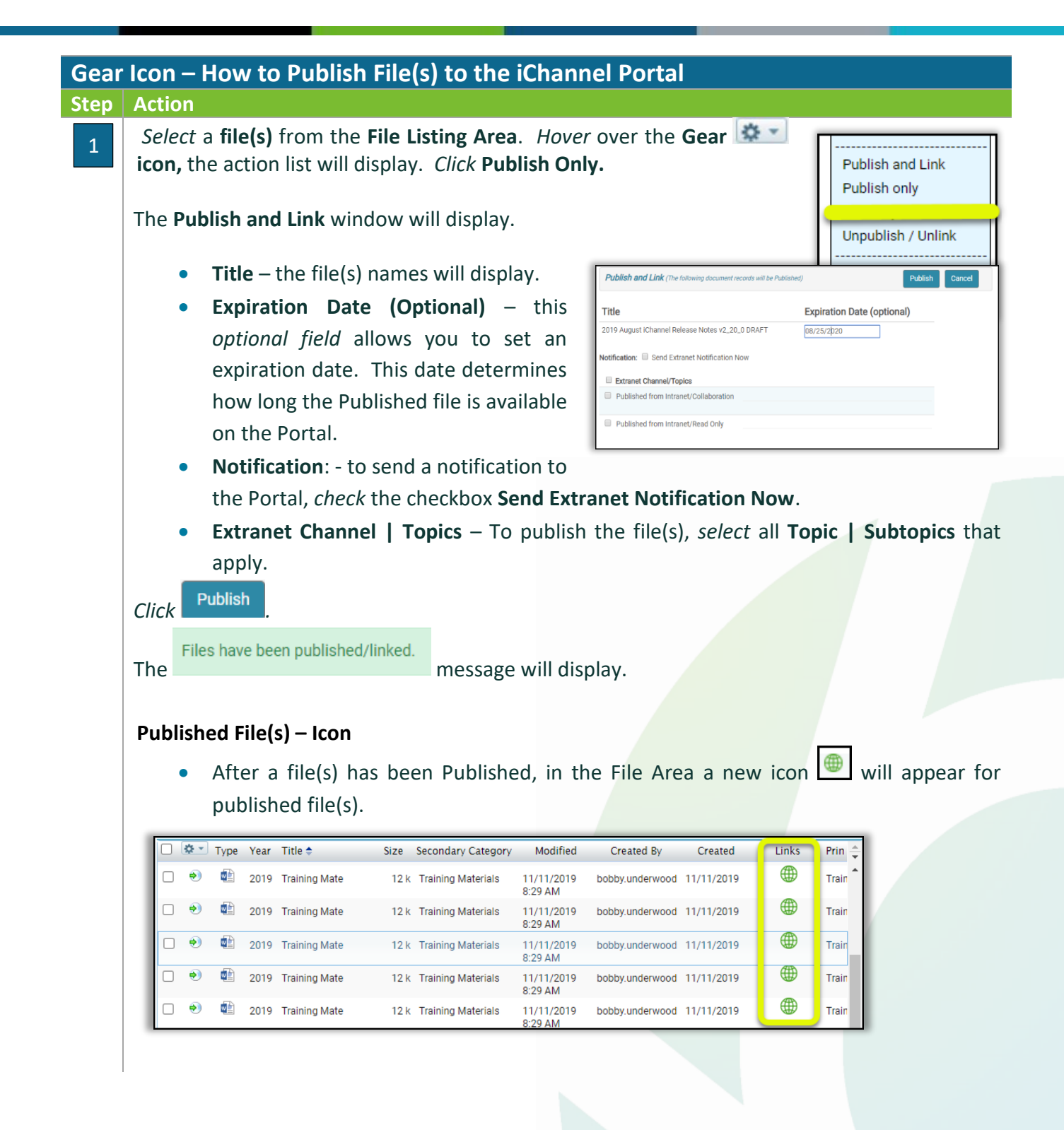

<span id="page-16-0"></span>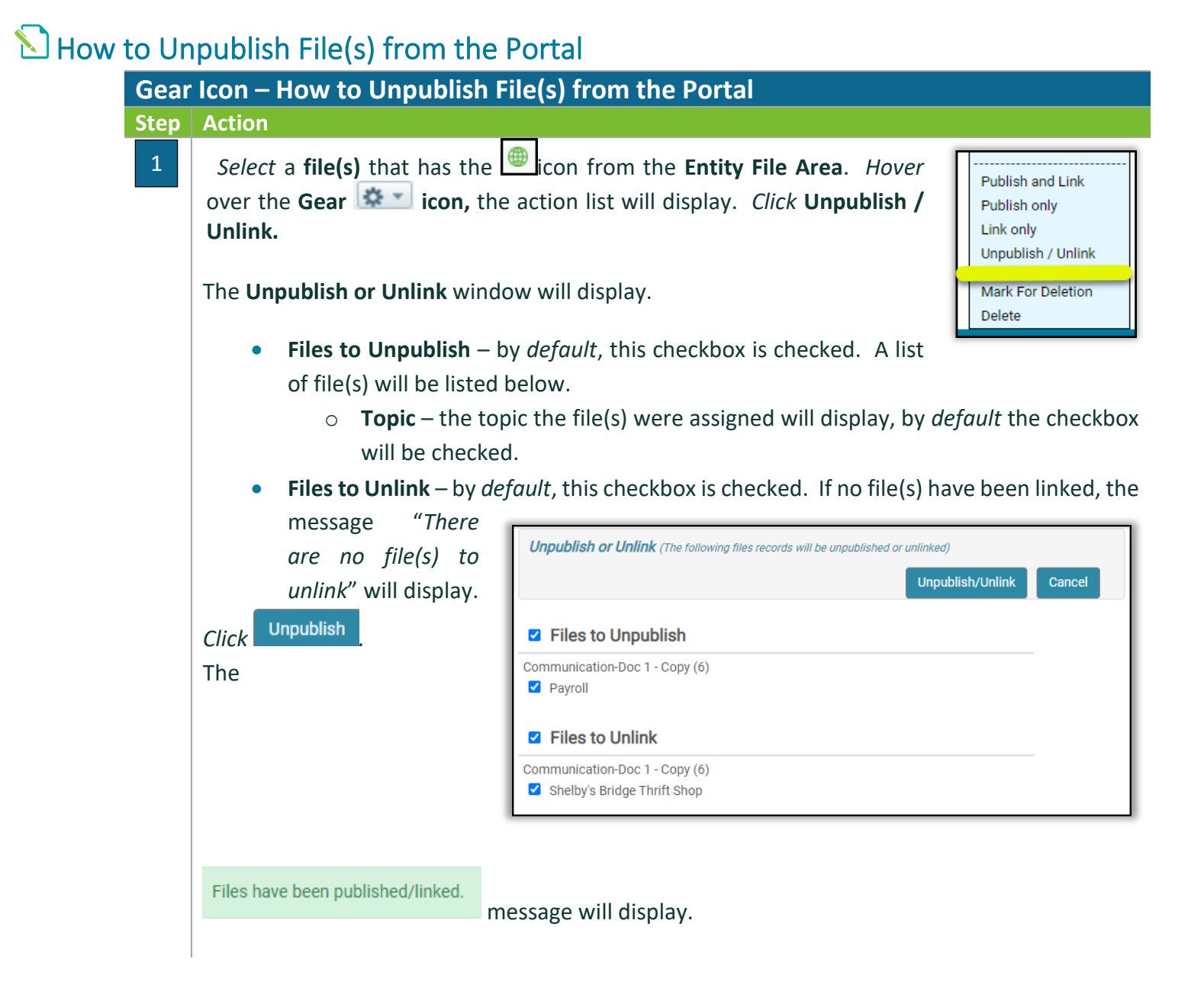

#### <span id="page-17-0"></span>How to Accept File(s) Submitted by Clients

**Gear Icon – How to Publish File(s) to the Portal**

#### **Step Action**

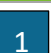

#### *Select* a **Site**, *access* the **Site File Area**.

If the Site has any submitted files by a client from the iChannel Portal, the File(s) will appear in the **highlighted yellow** section called **Submitted Files**.

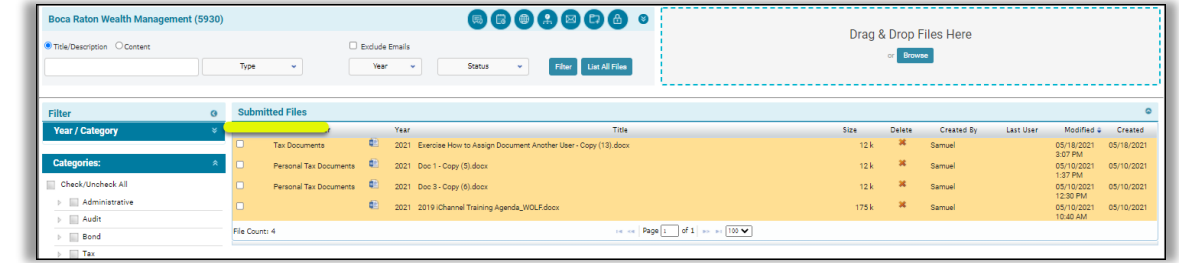

**Accept File(s)** 

 $\overline{\mathbf{c}}$   $\overline{\mathbf{c}}$ 

ate new Target Subfolder

*Check* the **checkbox** for all File(s) you wish to **Accept**. Additional actions are:

- **Copy to Zip**
- **Email**
- **Delete**

The **Accept File(s)** window displays.

- **Site** *by default*, the Site for the Submitted Files will display.
	- o **To update** *click* in the Site field and do a **new Site search**.
- **Type | Title:**  *by default*, the checkbox to accept the File **Type | Title will pop**

**Change Properties** *section*

 $\circ$  If the accepte title needs to appended, cl field, and **ma necessary ch** 

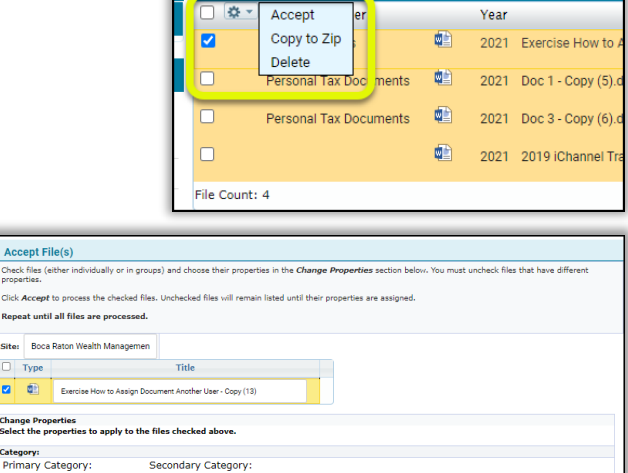

**Submitted Files** 

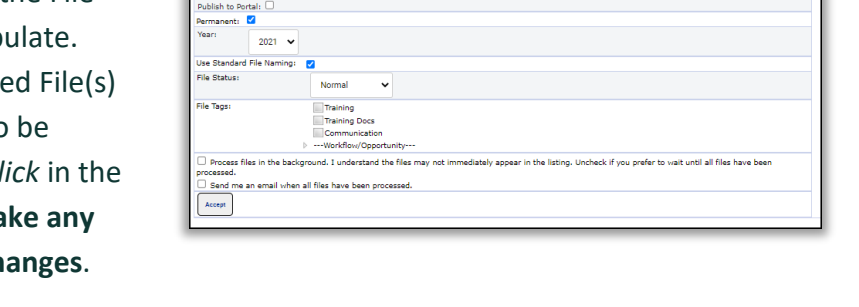

Secondary Category Billing<br>Business Dev

• **Category** – all File(s) that reside in iChannel *must be assigned* to a Category (Primary |

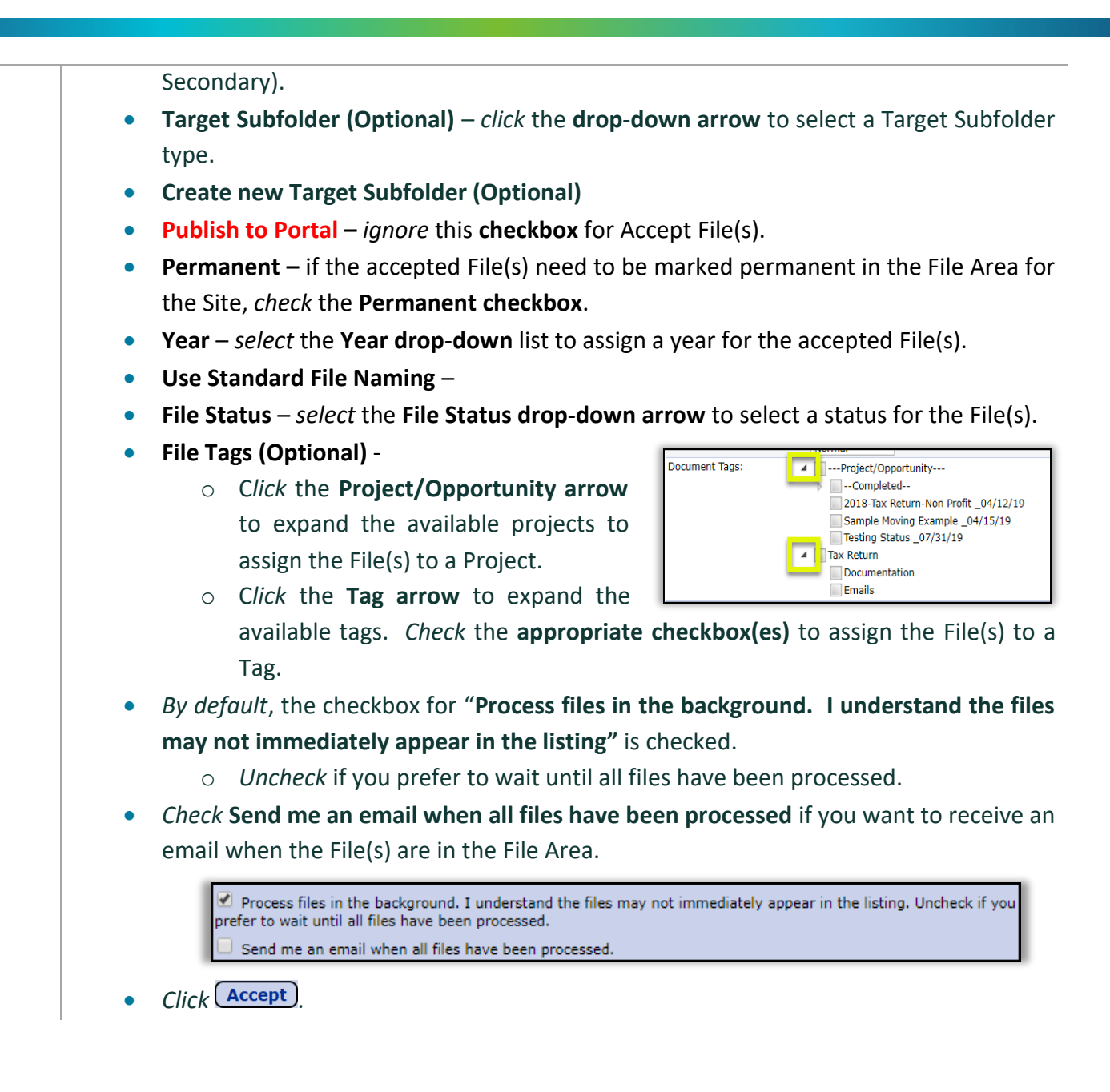

### <span id="page-19-0"></span>**S** How to Reset a Subscriber Password

#### **How to Reset a Subscribers Password**

#### **Step Action**

1

From the **Dashboard**, access a Site and *double-click* the **Site Name** to access the CRM where you want to create the **Subscriber**.

• To quickly access the **Clients CRM** in iChannel, *click* on the **Site Name.**

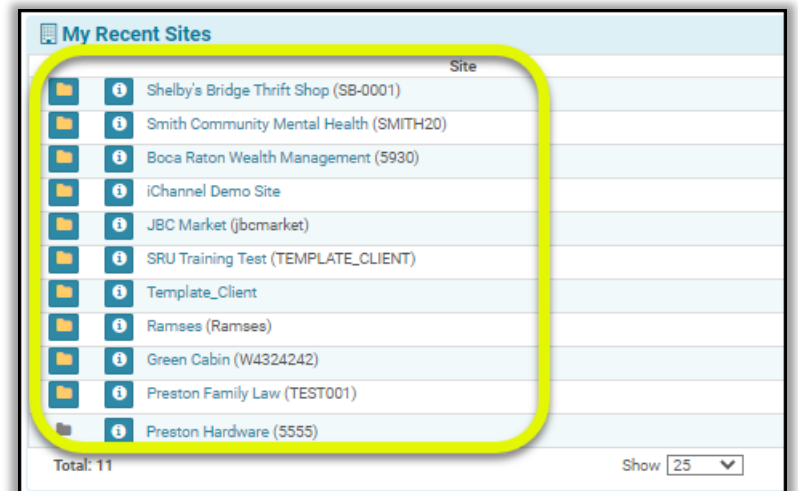

*Locate* a **Subscriber** and access the **System >> Subscriber Details** window, *click* .

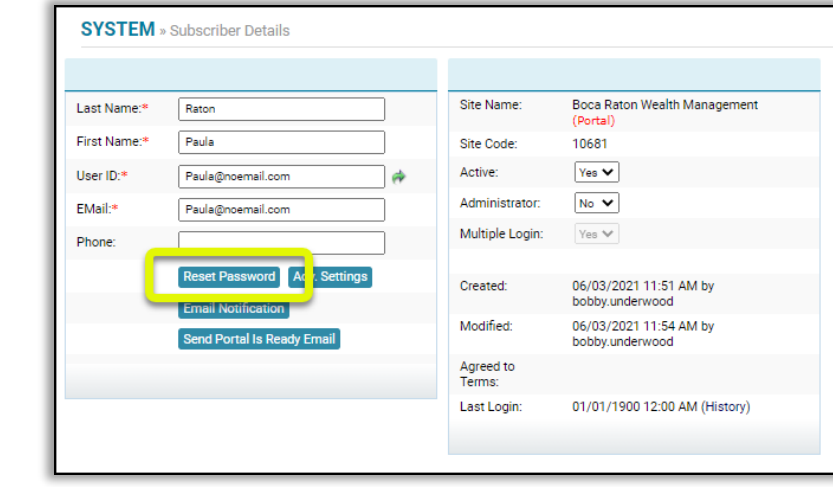

The **System >> Change Subscriber Password** page displays.

- **Subscriber Name: & User ID:** display the name and ID of the Subscriber.
- **New Password** *update* the field with a new password.
- **Confirm Password** *confirm* the field with the new password.
- *Click .*

© v01.2019.08 Conarc, Inc.

<span id="page-20-0"></span>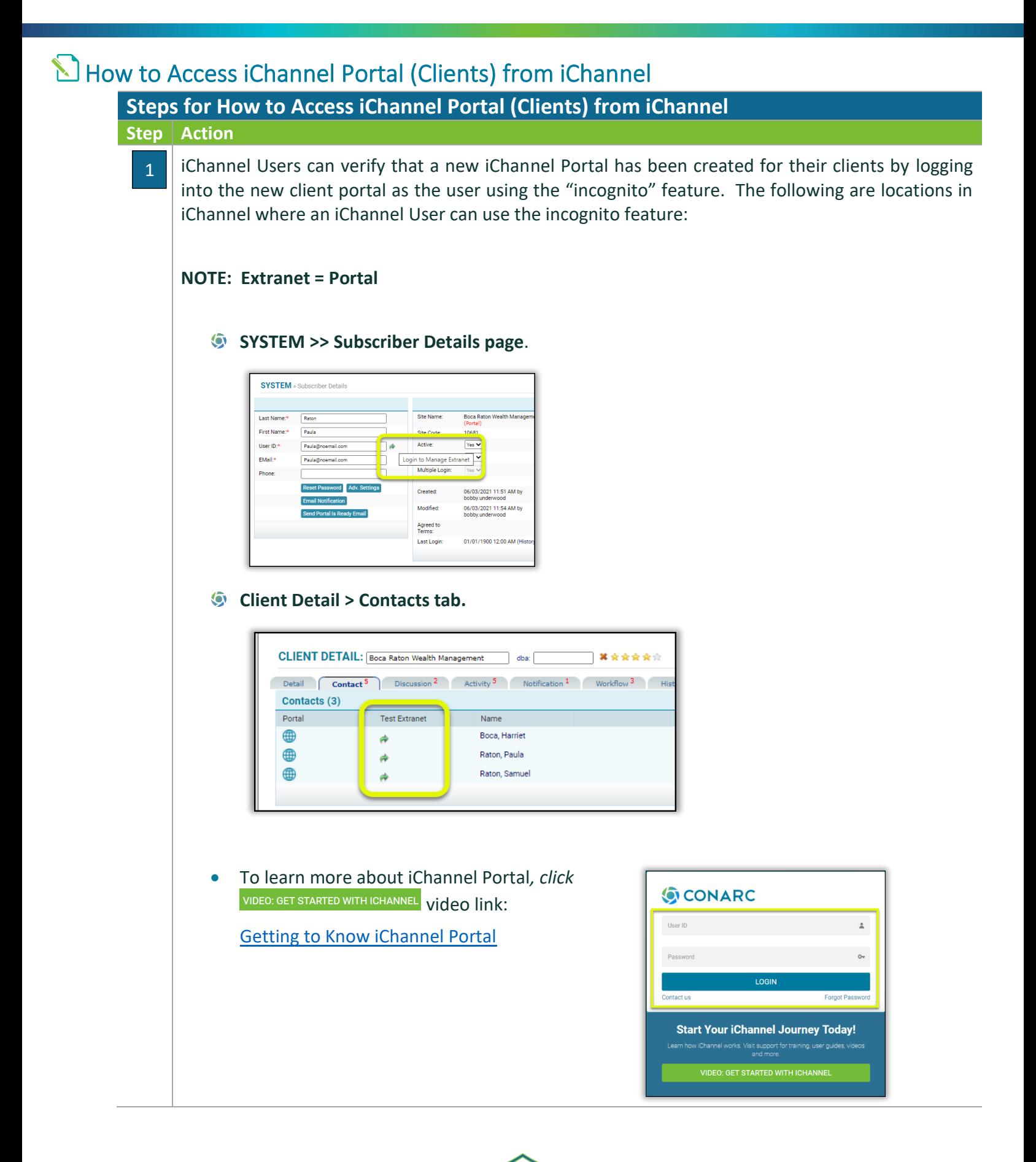

# *iCHANNEL*

 $\overline{6}$